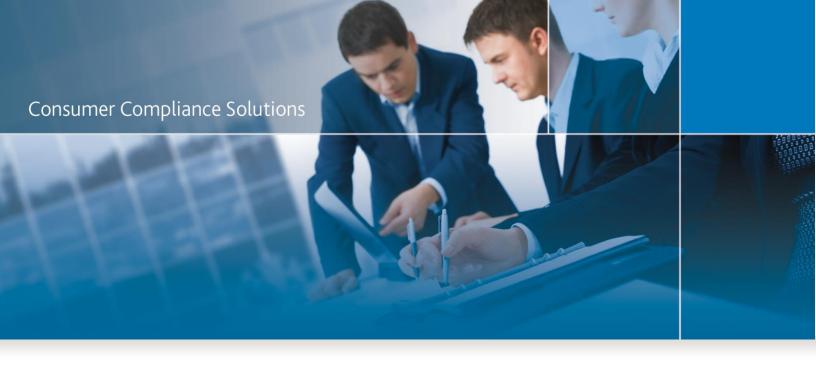

# CRA Wiz and Fair Lending Wiz

Installation Instructions - UPDATE Installation

Last Updated November 1, 2016

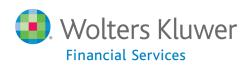

# **Table of Contents**

| Table of Contents                     | 2 |
|---------------------------------------|---|
| Overview                              | 3 |
| Important Note for BBE Administrators | 3 |
| Who Should Install                    | 3 |
| Where to Install                      | 3 |
| Prerequisites                         |   |
| Required Permissions                  | 3 |
| Required Free Disk Space              |   |
| Approximate Install Time              | 3 |
| Confirming Installation               | 4 |
| Installation                          | 5 |

## **Overview**

This update to CRA *Wiz* and Fair Lending *Wiz* is this year's Submission update and is required for the submission of HMDA and CRA data. This document provides detailed information for **upgrading** your environment to the latest version of CRA *Wiz* and Fair Lending *Wiz*.

## **Important Note for BBE Administrators**

After installing CRA *Wiz* and Fair Lending *Wiz* 7.2, you will need to re-deploy BBE 7.2 as an upgrade. For more information, please contact Tech Support.

## Who Should Install

All clients using CRA *Wiz* and Fair Lending *Wiz* for HMDA or CRA data submission are required to complete this update prior to submission.

## Where to Install

This update should be applied to both the application and the SQL server. In a typical networked environment, the installation should be run on both a client machine and a server.

## **Prerequisites**

To apply an update to CRA *Wiz* and Fair Lending *Wiz*, you must have at least the latest major version already installed. For example, to upgrade to Version 7.2, you must already have Version 7.1 SP1 (or later) installed.

## **Required Permissions**

This installation requires writing and modification, SQL server access, and registry modifications. Wolters Kluwer Financial Services recommends that the user running the install have both Windows admin and SQL Server admin login credentials.

## **Required Free Disk Space**

Client side - 2.5 gigabytes (GB) Server side - 18 gigabytes (GB)

## **Approximate Install Time**

Client side - 20 minutes Server side - 1 hour

## **Confirming Installation**

Open the CRA Wiz and Fair Lending Wiz application and select Help > About CRA Wiz:

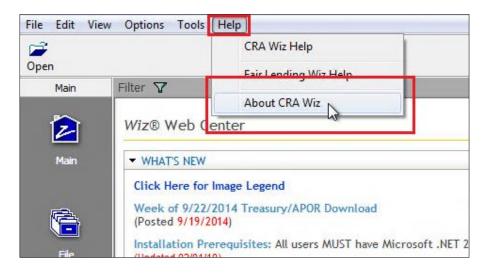

When the upgrade has been completed, both the front and the back end builds should match the build number included in the Release Notes.

## Important!

Please read the included **Release Notes** before installing this update. The notes contain important information about the enhancements included in this update

### Important!

If you are running CRA *Wiz* and Fair Lending *Wiz* in a networked environment (computers with *Wiz* Client connected to a computer with *Wiz* Server), you must install the update on both your *Wiz* Client and *Wiz* Server computers.

## Installation

To install the CRA Wiz and Fair Lending Wiz update, follow these steps:

1. Back up your SQL databases.

Wolters Kluwer Financial Services recommends that institutions back up their SQL databases prior to installing a CRA *Wiz* & Fair Lending *Wiz* program update. Databases that should be backed up include:

- ObjectStore
- General
- USCensus
- CRB
- Procedure
- All Wiz\_# databases

For detailed instructions how to back up a database refer to **Procedures for Backing Up CRA** *Wiz* & Fair Lending *Wiz* Databases, available on the CRA *Wiz* and Fair Lending *Wiz* Web Center at:

www.pcidownloads.com/CRAWiz/Documents/DatabaseBackupProcedures.pdf

Or consult your Database Administrator.

#### Important!

It is strongly recommended that you exit all Windows<sup>™</sup> programs before running this installation. This installation updates selected program files, but does not overwrite any user imported files or custom settings created in prior versions.

- 2. Download the update.
- 3. Right-click the **setup.exe** file.

The software displays a contextual menu.

4. Select Run as Administrator.

The installer displays the Welcome screen.

- 5. Follow the directions for each of the following screens.
- 6. Click the **OK** button.

The software displays the Welcome screen:

| Welcome to the CRA Wiz® and Fair Lending<br>Wiz® setup program                                      |
|----------------------------------------------------------------------------------------------------|
| Setup will upgrade your current version of CRA Wiz® and Fair<br>Lending Wiz® to the latest version. |
| WARNING: This program is protected by copyright law and international treaties.                     |
| < Back Next > Cancel                                                                                |

Note:

The Welcome screen text indicates that you are about to update the current version of CRA *Wiz* and Fair Lending Wiz. If the installer does not detect your current installation of CRA *Wiz* and Fair Lending *Wiz*, please contact **Wolters Kluwer Financial Services Technical Support at 1-800-261-3111**. When prompted, select **option 1**.

7. Click the **Next** button.

#### The software displays the SQL Server Name screen:

| <b>SQL Server Name</b><br>Enter the SQL Ser | ver name and authentication mode.               |        |
|---------------------------------------------|-------------------------------------------------|--------|
| SQL server that yo                          | -                                               | Browse |
| Connect using:<br>Windows auth              | nentication credentials of current user         |        |
| 🔘 Server auther                             | ntication using the Login ID and password below |        |
| Login ID:                                   |                                                 | _      |
| Password:                                   |                                                 |        |
| InstallShield                               | < Back Next >                                   | Cancel |

#### Note:

The software displays the SQL Server Login screen only if the computer on which you are installing the update is running **SQL Server**. If the installer does not detect SQL Server on your computer, the installer displays the **Ready to Install the Program** screen. **Skip to Step 12**.

- 8. In the **SQL server that you are installing to:** field, do one of the following:
  - Enter the name of the SQL Server to which you are installing the data:

| SQL server that you are installing to: |  |
|----------------------------------------|--|
| HOST-1\CRAWIZ                          |  |
|                                        |  |

• Click the drop-down arrow located at the end of the field to select the Database server from a menu list:

| SQL server that you are installing to: |    |
|----------------------------------------|----|
| HOST-1\CRAWIZ                          | -  |
| (local)\CRAWIZ                         | 73 |

• Click the **Browse** button:

| - | Browse |
|---|--------|
|   | 45     |

Then select the database server from the resultant dialog box:

| (local)\CRAWIZ |  | <br> |
|----------------|--|------|
|                |  |      |
|                |  |      |
|                |  |      |
|                |  |      |
|                |  |      |
|                |  |      |
|                |  |      |

- 9. Choose one of the following authentication options:
  - Use Windows Authentication
  - Use SQL Server Authentication If you select this option, you must also enter your SQL Server account User Name and Password in the User Name and Password fields.

10. Click the **Next** button.

#### Important:

If your SQL Server installation does not meet requirements for installing CRA *Wiz* and Fair Lending *Wiz*, the software displays the following message:

| Unsuppor | ted SQL Server Version                                                                                                    | 83 |
|----------|----------------------------------------------------------------------------------------------------|----|
| 4        | CRA Wiz® and Fair Lending Wiz® requires Microsoft SQL Server 2008<br>R2 (or higher), which was not found.<br>Do you want to continue anyway? |    |
|          | Yes No                                                                                                    |    |

If the software displays this message, contact **Wolters Kluwer Technical Support** at **1-800-261-3111** for assistance.

Do one of the following:

- Click the Yes button button proceed with installation.
- Click the **No** button to **cancel** the installation.

## The software displays the License File Location screen:

| License File Location                                                                                                    | 9                                       |
|----------------------------------------------------------------------------------------------------|-----------------------------------------|
| Because you are upgrading or reinstallin<br>Lending Wiz® installation, providing a lic<br>file folder if you'd like to update seats or<br>Lending Wiz® with a new license. | ense file is optional. Choose a license |
| License File Folder:                                                                                                    |                                         |
| Dil                                                                                                    | Browse                                  |
| ,                                                                                                    |                                         |
|                                                                                                    |                                         |
|                                                                                                    |                                         |
|                                                                                                    |                                         |
|                                                                                                    |                                         |
|                                                                                                    |                                         |
|                                                                                                    |                                         |
| InstallShield                                                                                                    |                                         |
| <                                                                                                    | Back Next > Cancel                      |

#### 11. Do one of the following:

• If you do **not** have a new license, click the **Next** button. The software displays a confirmation dialog box:

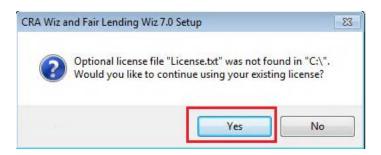

Click the Yes button.

• If you do have a new license, click the Browse button:

| icense file folder if<br>r Lending Wiz with a |
|-----------------------------------------------|
| Browse                                        |

Then use the resultant dialog box to navigate to and select your license file (either a local or network location), then click the **OK** button:

| Change the License file destination folder.<br>Browse to the destination folder.                      | <b>Q</b>  |
|----------------------------------------------------------------------------------------------------|-----------|
| Look in:                                                                                              | - E 🖻     |
| License Windows<br>Packages WindowsAzure<br>PerfLogs<br>Program Files<br>Program Files (x86)<br>Users |           |
| Eolder name:                                                                                          |           |
| C:\<br>InstallShield                                                                                  | OK Cancel |

12. In the License File Location screen, click the **Next** button.

## The software displays the Ready to Install the Program screen:

| Ready to Install the Program<br>The wizard is ready to begin installation.                           | <b>Q</b>        |
|----------------------------------------------------------------------------------------------------|-----------------|
| Click Install to begin the installation.                                                             |                 |
| If you want to review or change any of your installation settings, click Back. (<br>exit the wizard. | Click Cancel to |
|                                                                                                    |                 |
|                                                                                                    |                 |
|                                                                                                    |                 |
|                                                                                                    |                 |
|                                                                                                    |                 |
| InstallShield                                                                                        |                 |
| < Back Install                                                                                       | Cancel          |

13. Click the Install button.

The installer runs the update:

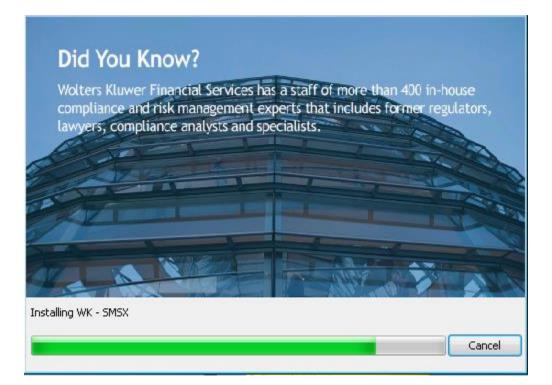

#### Note:

During installation the software displays a progress bar at the bottom of the installer window.

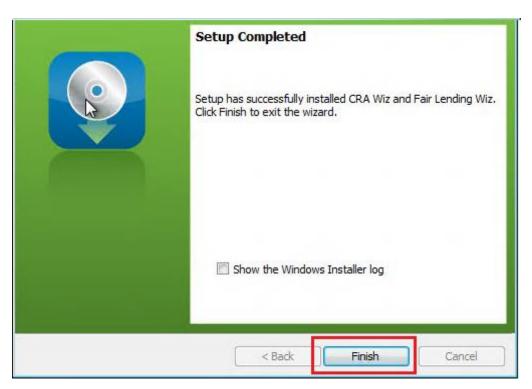

## When installation is complete, the installer displays the **Update Complete** screen:

14. To exit the installation, click the **Finish** button.

Installation is complete.

## Important!

Wolters Kluwer Financial Services recommends restarting your computer after installation is complete.

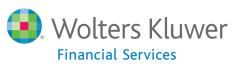

About Wolters Kluwer Financial Services - Wolters Kluwer Financial Services provides audit, risk and compliance solutions that help financial organizations improve efficiency and effectiveness across their enterprise. Whether complying with regulatory requirements, addressing a single key risk, or working toward a holistic risk management strategy, more than 15,000 customers worldwide count on Wolters Kluwer Financial Services for a comprehensive and dynamic view of risk management and compliance. With more than 30 offices in over 20 countries, the company's prominent brands include: FRSGlobal, ARC Logics for Financial Services, PCi, Bankers Systems, VMP® Mortgage Solutions, AppOne®, GainsKeeper®, Capital Changes, NILS, AuthenticWeb<sup>™</sup> and Uniform Forms<sup>™</sup>. Wolters Kluwer Financial Services is part of Wolters Kluwer, a leading global information services and publishing company with annual revenues of (2011) €3.4 billion (\$4.7 billion) and approximately 19,000 employees worldwide. Please visit our website for more information.

Wolters Kluwer Financial Services 130 Turner Street Building 3, 4th Floor Waltham, MA 02453

800.261.3111

© 2015 Wolters Kluwer Financial Services

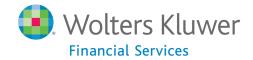